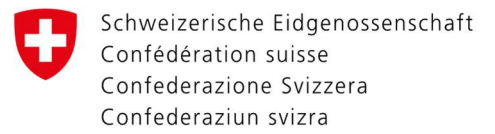

## Aktivierung der Zwei-Faktor-Authentifizierung mit der Authenticator App.

Direkt nach dem ersten LOGIN auf der Webseite https://www.myaccount.eiam.admin.ch/ gelangen Sie auf Ihre Benutzerprofil. Füllen Sie die Felder mithilfe dieser Anleitung aus.

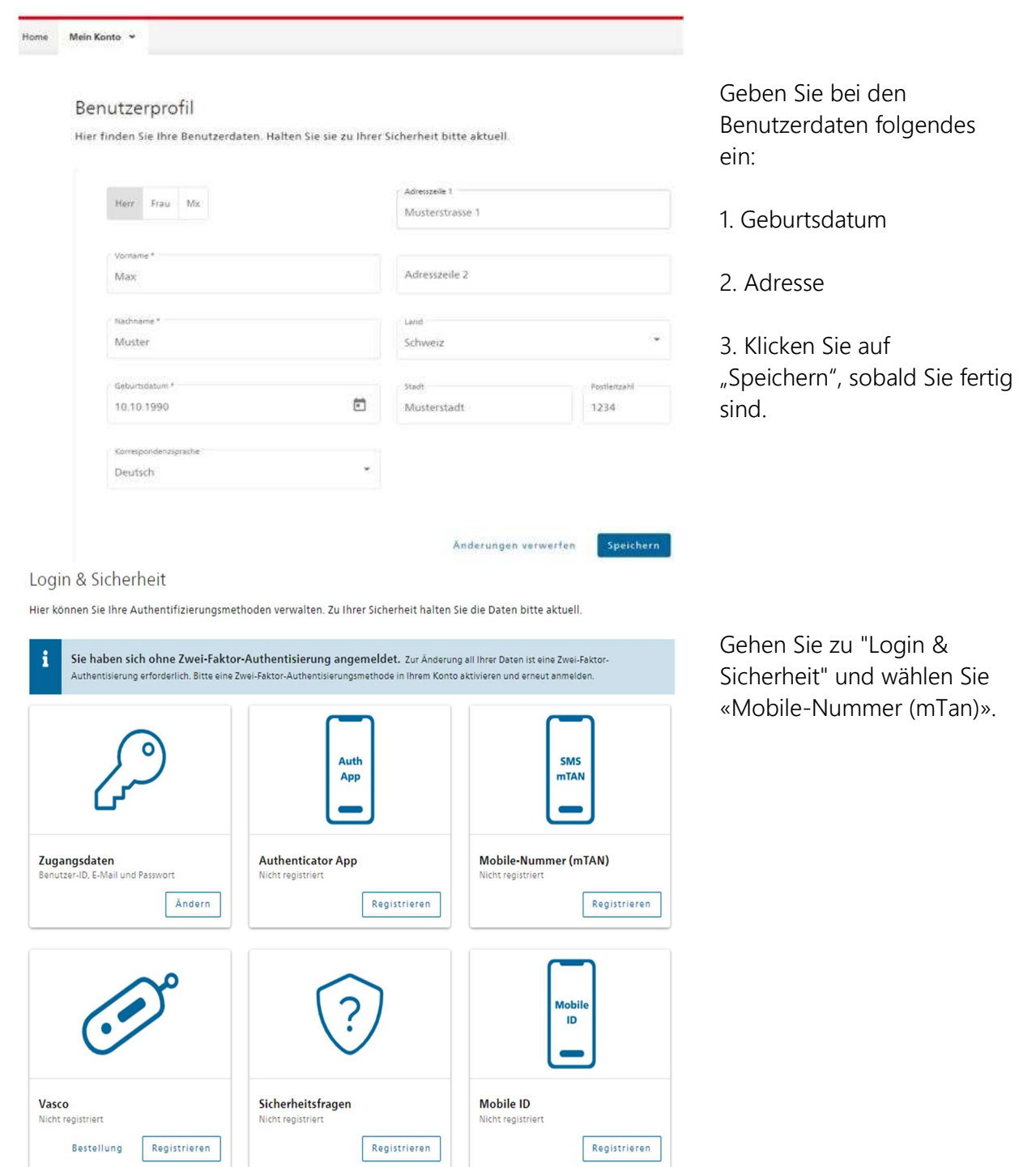

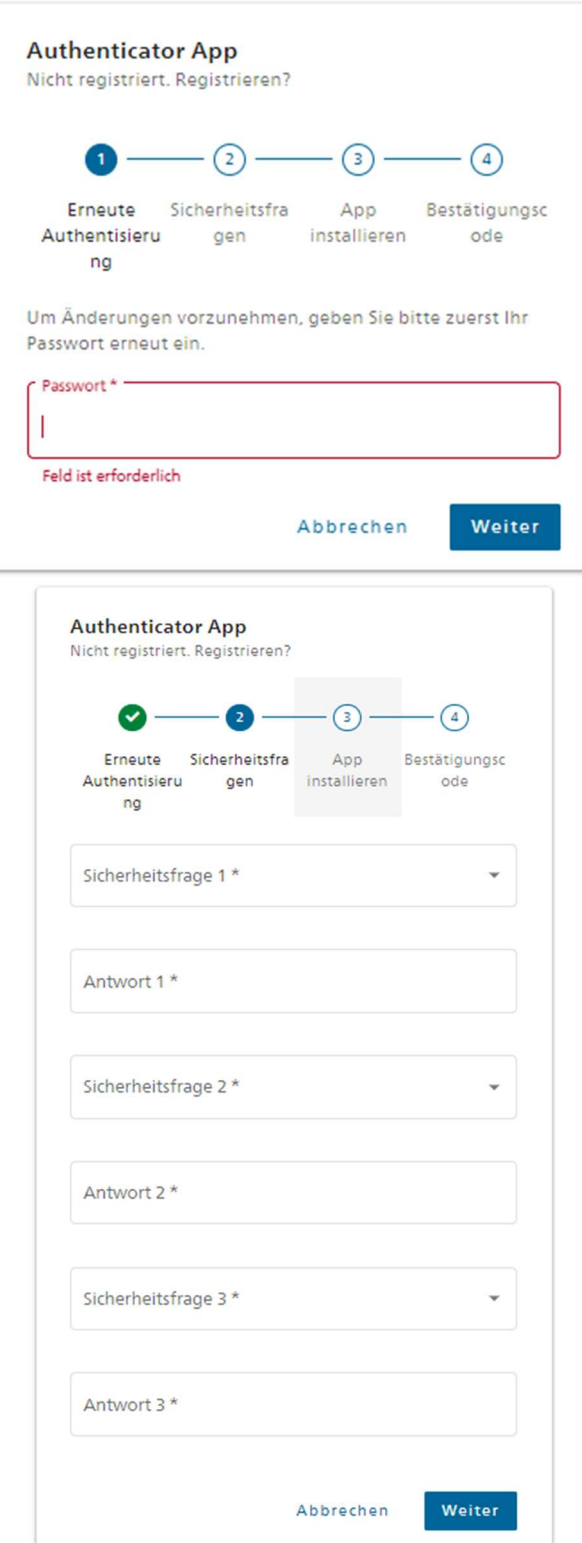

Bitte geben Sie bitte ihr Passwort ein.

Bevor Sie Ihre Handynummer einrichten können, registrieren Sie bitte zuerst die Sicherheitsfragen.

Diese sind notwendig, damit Sie die Zwei-Faktor-Authentisierung nutzen können.

Wählen Sie jeweils eine Sicherheitsfrage mit einem Klick auf das kleine Dreieck aus und erfassen dann die zugehörige Antwort.

Achten Sie dabei auf die Gross-/Kleinschreibung, da dies im Falle einer Nutzung der Fragen massgeblich ist.

Wenn Sie die Sicherheitsfragen beantwortet haben, klicken Sie auf «Weiter».

Nachdem Sie Ihre Antworten auf die Sicherheitsfragen eingegeben haben, können Sie Ihre bevorzugte Authenticator App als Authentifizierungsmethode verwenden. Sie können sie aus dem Appstore Ihres Smartphones herunterladen.

Die beliebtesten Apps sind von Google, Microsoft und Authy, die unabhängig vom System verfügbar sind.

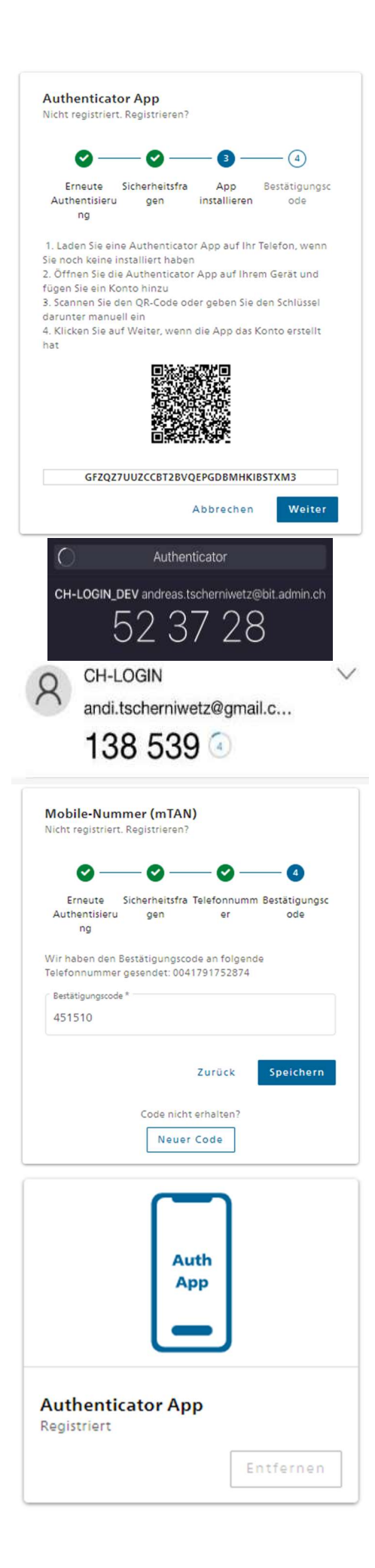

Sie starten das App und scannen den angezeigten QR Code. Dann zeigt ihnen das App einen sechsstelligen Code.

Hier sehen Sie Beispielcodes von Google (schwarz) und Microsoft (weiss)

Bitte geben Sie den angezeigten Code ein und klicken auf «Speichern».

Wenn der Code richtig ist, wird das Authenticator App aktiviert.